# Vorlagen – Dokumente

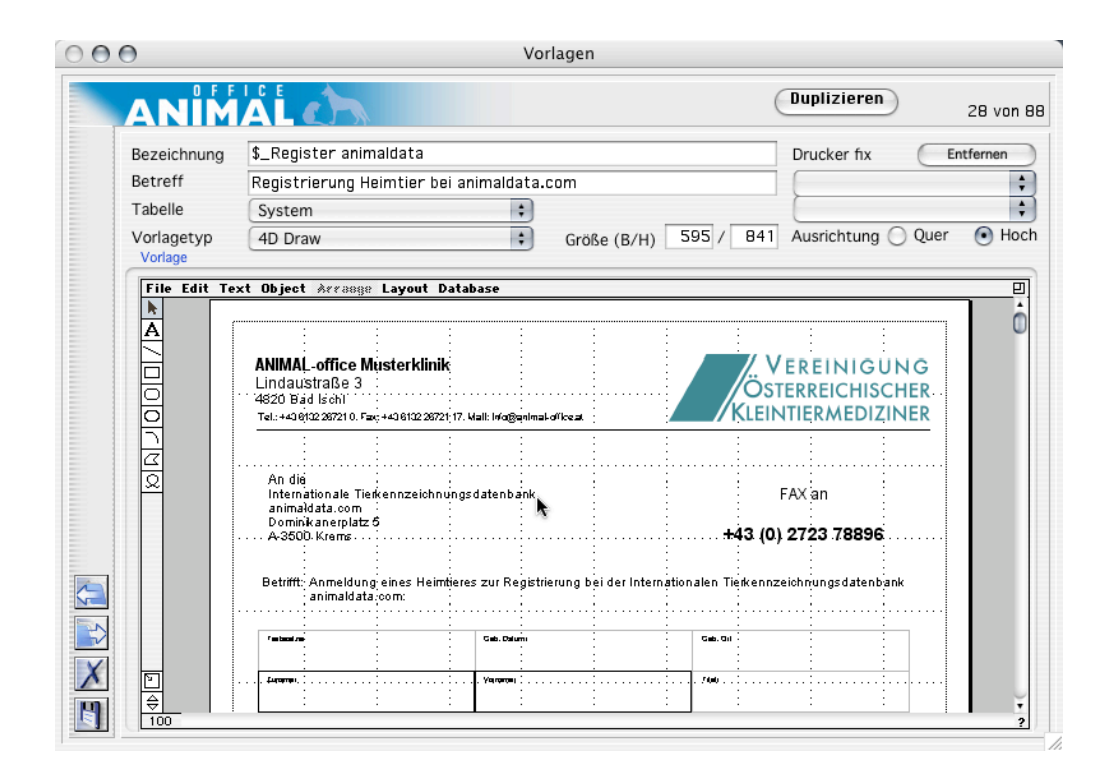

ANIMAL-office bietet durch das Dokumentenmanagement eine Vielzahl von Möglichkeiten, den täglichen Praxisbetrieb zu optimieren. Der Einsatz von Dokumentenvorlagen ermöglichen einerseits flexible Gestaltungsmöglichkeiten und andererseits bringt die direkte Verbindung zur ANIMAL-office Datenbank eine Personalisierung.

## ANIMAL

### Erstellung einer Dokumenten - Vorlage

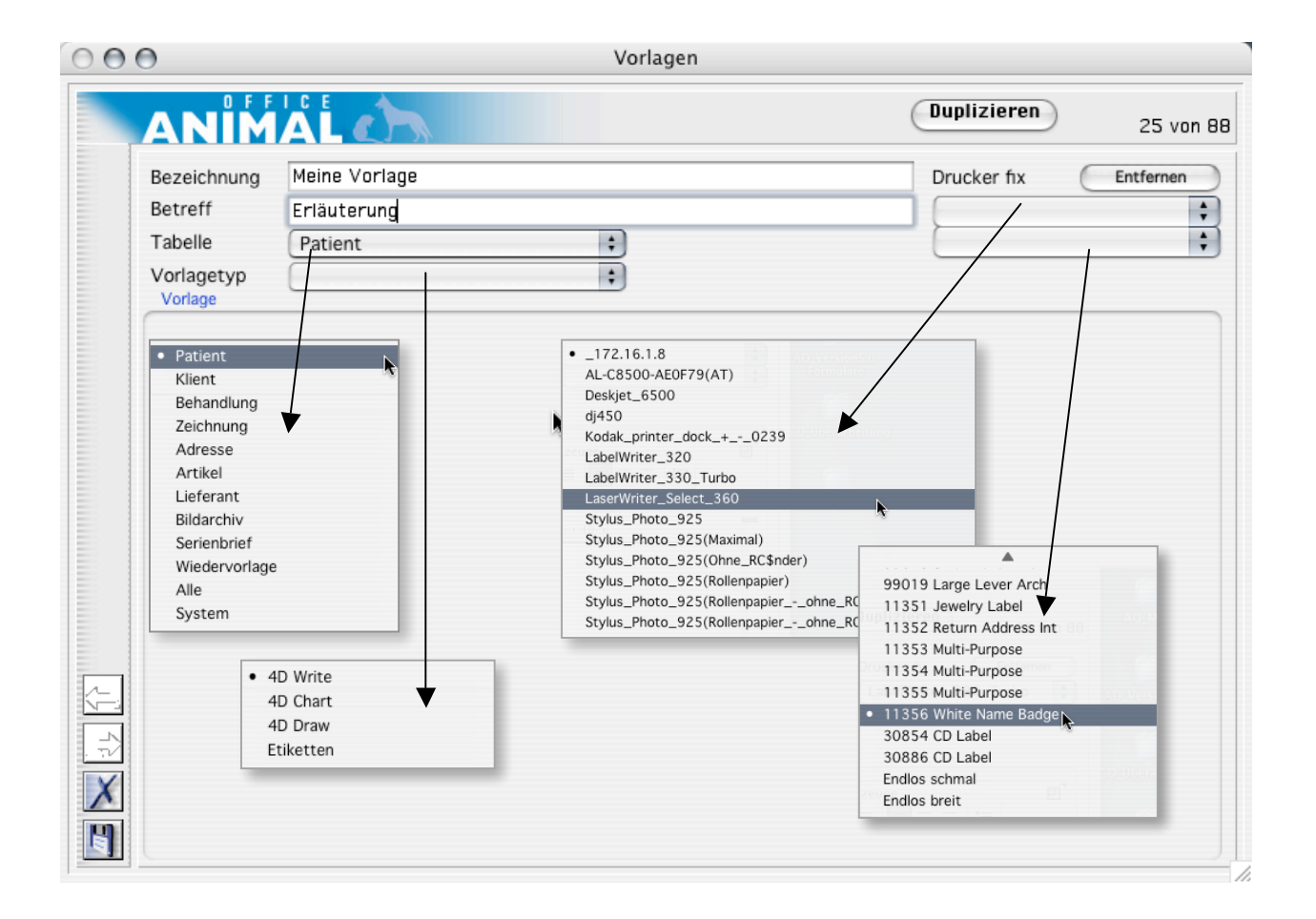

#### **EINFÜHRUNG**

ANIMAL-office Dokumentenvorlagen werden in der Tabelle Vorlagen - Dokumente erstellt und verwaltet. Die Vorlagen werden mit entsprechenden Datenbankreferenzen (Felder bestimmter Tabellen) mit der A-NIMAL-office Datenbank verbunden.

Die korrekten Feldinhalte aus den jeweiligen Tabellen werden zum Ausführungszeitpunkt (Aufruf der Vorlage) in die Platzhalter eingefügt.

#### **EINGABEFELDER**

Um eine Vorlage in ANIMAL-office anzulegen führen Sie die folgenden Schritte durch:

- $\Box$  Wählen Sie im Menü Tabellen den Punkt Vorlagen – Dokumente auf.
	- ANIMAL-office zeigt die Liste mit den bereits e- $\rightarrow$ xistierenden Vorlagen an.
- $\Box$  Wählen Sie aus dem Menji *Funktionen* den Punkt Neuer Datensatz oder drücken Sie die Taste STRG/CMD+N
	- ANIMAL-office zeigt nun das Eingabelayout für  $\rightarrow$ die Vorlage an.
- Geben Sie nun die nachfolgenden Felder wie beschrieben ein.

#### **BEZEICHNUNG**

Dieses Feld enthält die Bezeichnung der jeweiligen Vorlage.

Es ist zu berücksichtigen, dass manche von ANI-MAL-office vorgegebene Dokumentenvorlagen einen bestimmten Namen haben müssen

#### **BETREFF**

Dieses Feld kann einen Betreff enthalten. Wird hier ein Taxt erfasst, wird dieser zum Ausführungszeitpunkt in die jeweiligen Schriftverkehrstabellen als Bezeichnung übernommen.

#### **TABELLE**

Dieses Feld definiert die Tabelle bzw. Funktion bei welcher dieses Dokument zum Drucken ausgewählt werden kann.

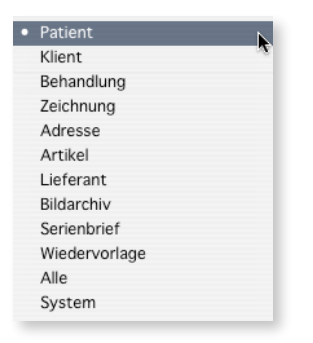

#### **VORLAGETYP**

In diesem Feld wird der Typ der Vorlage definiert. Sie können zwischen den folgenden Typen wählen:

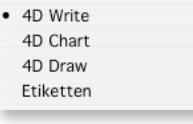

#### **4D-Write (.4W7)**

Dieses Format ist am besten für alle normalen Textdokumente mit Fließtext geeignet.

#### **4D-Draw (.4DW)**

Dieses Format ist am besten für Formulare mit Zeichenelementen sowie für reine Zeichenvorlagen geeignet.

#### **4D-Chart (.4CT)**

Dieses Format wird nur mehr für ältere Grafikdokumente benutzt. Legen Sie nach Möglichkeit keine neuen Dokumente dieses Typs mehr an.

#### **Etiketten (ohne)**

Dieses Format ist für den Ausdruck von Etiketten geeignet welche auf A4-Formularen in mehreren Spalten gedruckt werden sollen.

Wenn sie einen DYMO LabelWriter verwenden sollten Sie Etiketten über 4D-Draw definieren.

#### **FIXER DRUCKER**

In diesem Feld kann der Vorlage ein fixer Drucker zugeordnet werden. Wird hier ein Drucker definiert, druckt ANIMAL-office die Vorlage immer auf diesem Drucker aus. Änderungen in den Druckdialogen werden dann ebenfalls ignoriert.

Die Druckerliste wird aus den Systemeinstellungen angezeigt.

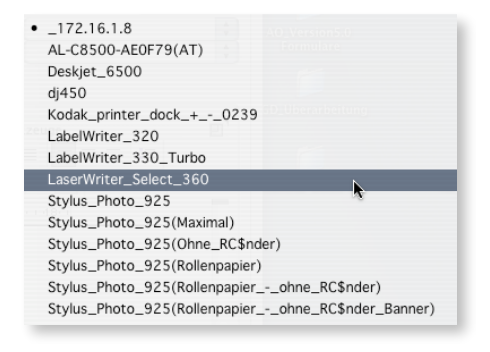

#### $\triangle$ CHTUNG:

am Macintosh müssen die Druckerbezeichnungen so gewählt werden dass sich keine Leerstellen zwischen den Namensteilen befinden.

#### **PAPIERFORMAT**

Nach Auswahl des Druckers kann durch dieses Feld ein abweichendes Papierformat für die Vorlage bestimmt werden.

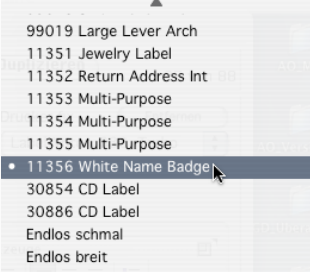

Die Abmessungen werden nach der Auswahl in den beiden Maßfeldern unterhalb angezeigt.

Wenn Sie nur eine abweichende Formulargröße ohne eine fixe Druckerzuordnung definieren möchten, müssen Sie zuerst der Drucker festlegen, anschließend die Formulargröße definieren und zum Abschluss den Drucker durch Klick auf den nebenstehenden Button wieder entfernen. ANIMAL-office behält dann nur die Maße des Formulars.

#### **VORLAGE**

Im Plugin-Bereich für den jeweiligen Formulartyp wird die eigentliche Formularvorlage erstellt. Die Werkzeuge und Funktionen finden Sie in der jeweiligen Dokumentation (4D-Write, 4D-Draw, 4D-Etiketten)

Sichern Sie anschließend die Vorlage in der Tabelle.